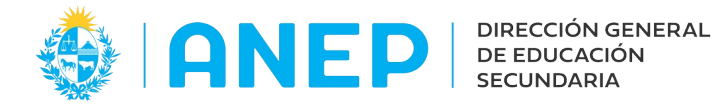

Versión: 2.0.0 - Fecha: 26/10/2022 - LG

## **Instructivo: CONSULTA ACTAS DESIGNACIÓN**

Acceso:

- Se recomienda el acceso desde un PC (en lugar de celular) para poder visualizar mejor la pantalla.
- El navegador deberá permitir ventanas emergentes.
- El Usuario deberá poseer permisos de acceso al Portal de Servicios
- Al ingresar al Portal de Servicios el usuario deberá pulsar en la pestaña Personal y luego en la opción Consulta Acta Designación

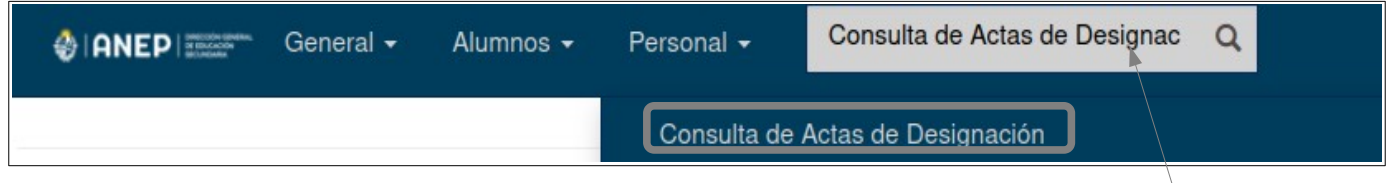

También se podrá encontrar el menú escribiendo su nombre en el área de búsqueda.

## **1- Ingreso:**

Al acceder a la pantalla el usuario visualizará las ACTAS

## **1.1 Actas Docentes:**

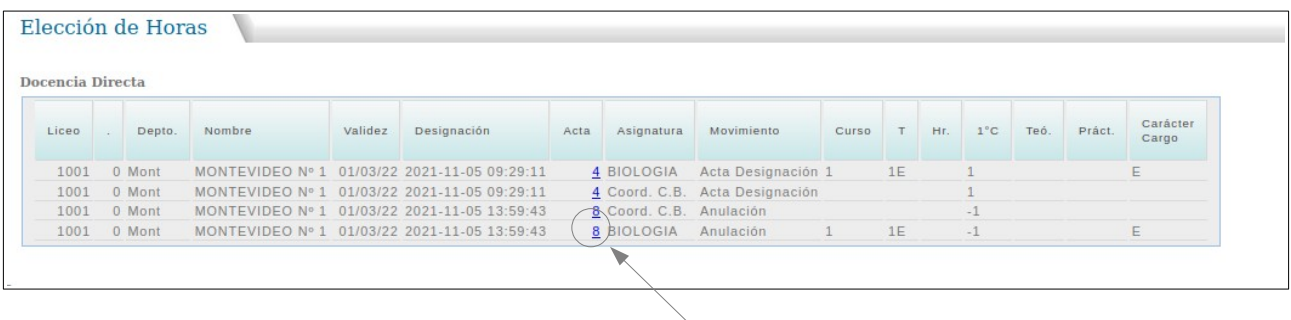

Para ver el documento con el ACTA se deberá pulsar en la columna ACTA en el número correspondiente al Acta que se quiere ver.

A continuación el sistema abrirá una ventana con el documento.

Ejemplo:

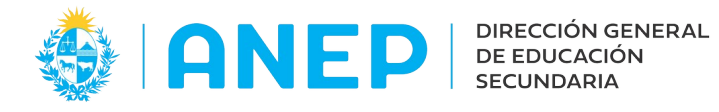

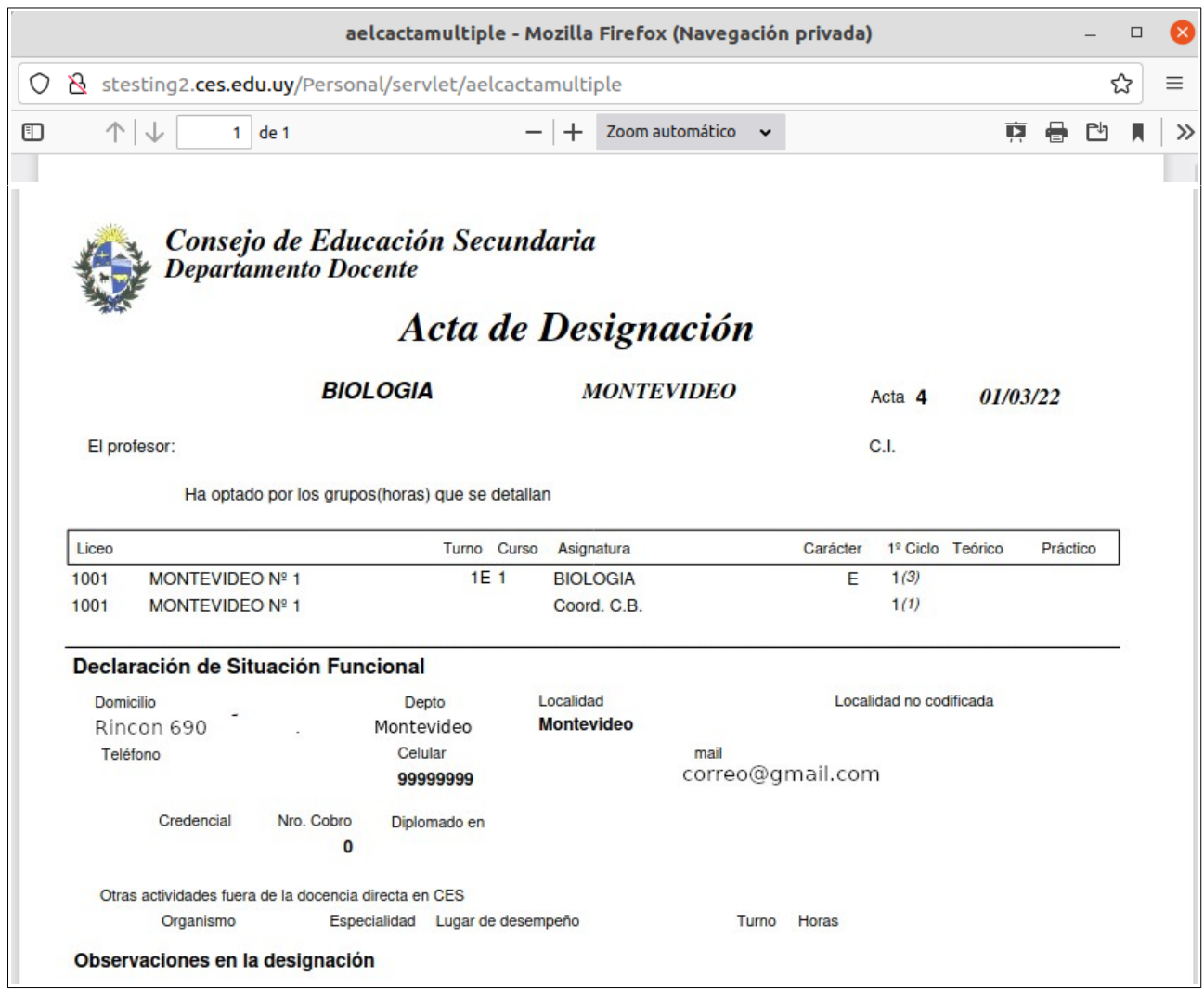

El usuario podrá imprimir el documento o guardarlo si así lo desea utilizando las opciones del navegador para tales efectos.

## **1.2 Actas DHF**

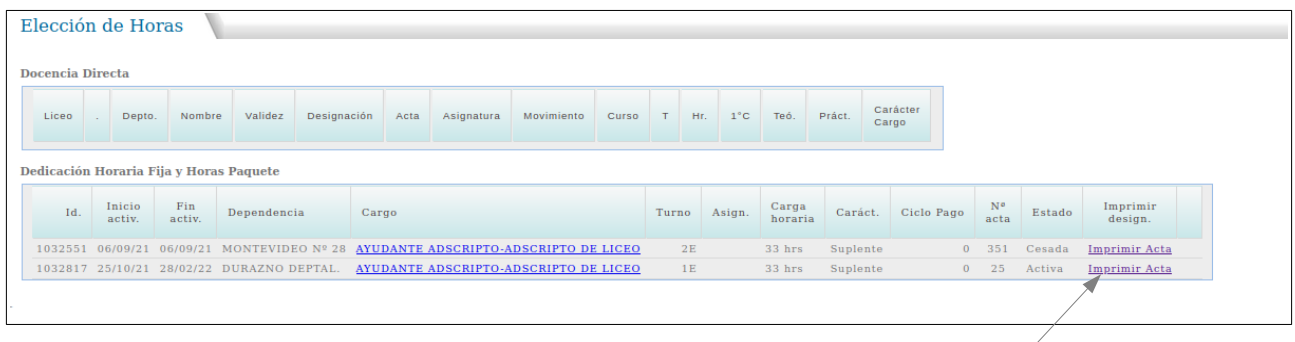

Para ver el documento con el Acta se deberá pulsar en Imprimir Acta.